## Tutorial para a configuração do Software **Email** após a migração dos e-mails para o G Suite

Para usuários que utilizam Windows 10, acesse o menu iniciar e procure pelo aplicativo padrão de e-mail do Windows chamado **Email,** conforme mostra imagem abaixo:

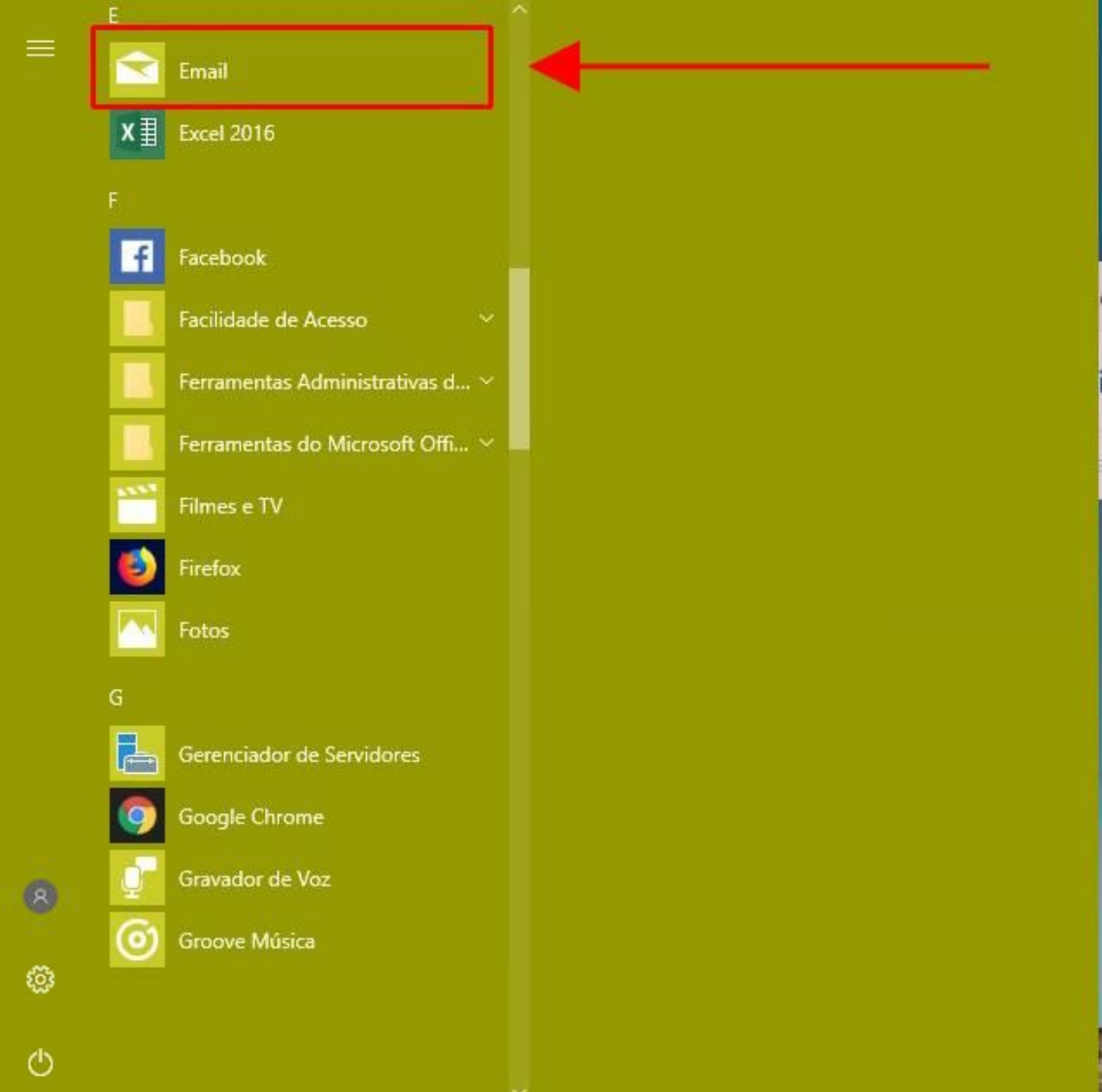

Ao abrir a aplicação, clique no botão **Adicionar conta**, conforme mostra imagem abaixo:

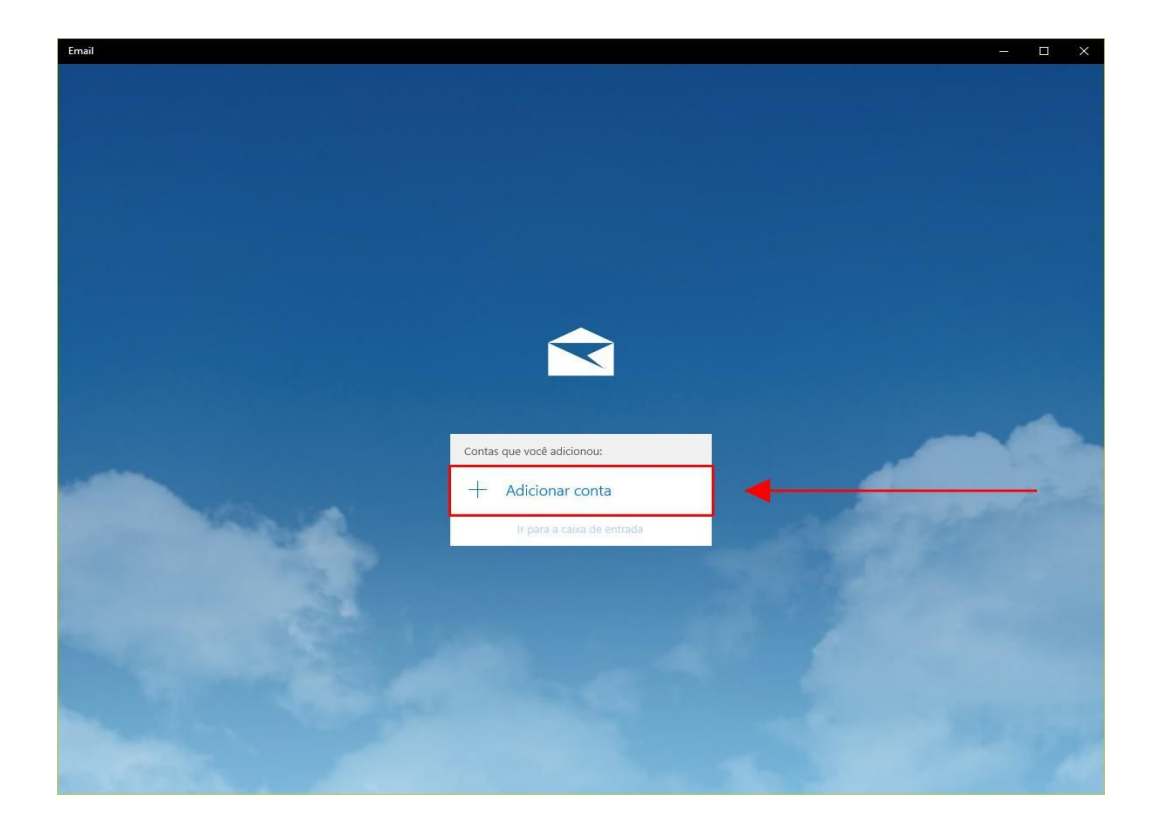

Na nova janela que irá abrir, selecione a opção **Google** para avançar na configuração da conta.

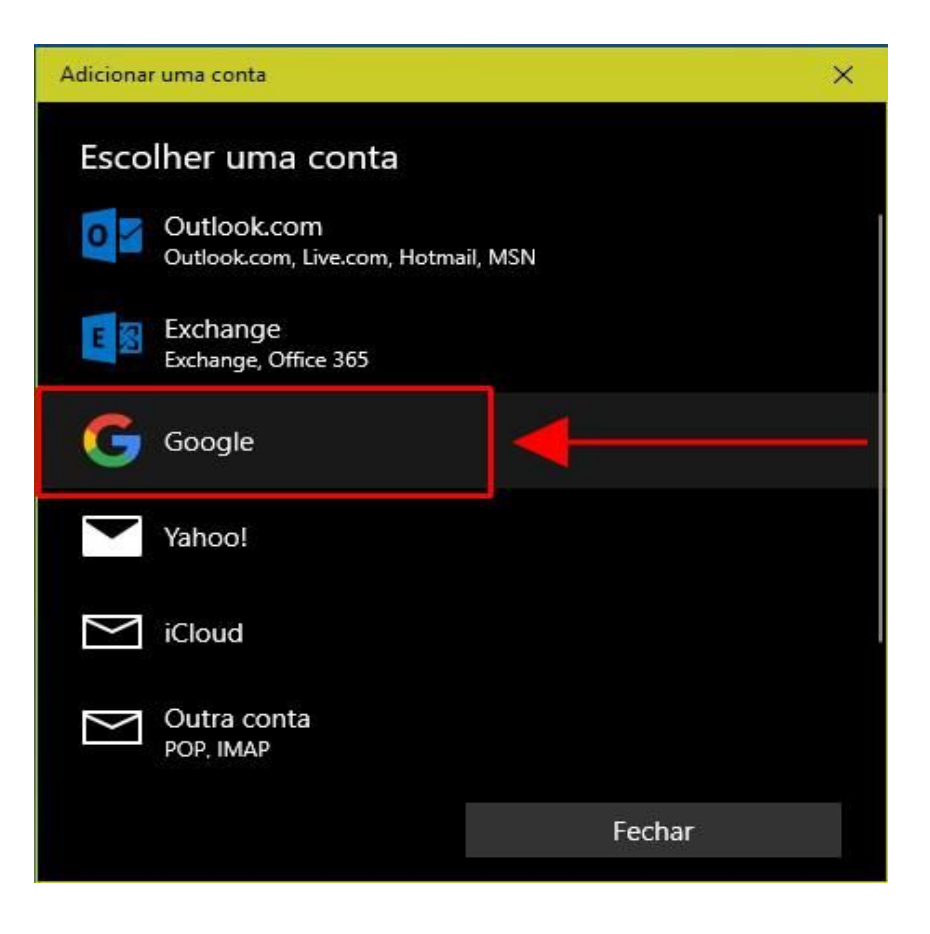

Na nova janela, preencha o seu endereço de e-mail completo **@unicamp.br** e clique no botão **Próxima** para avançar na configuração da conta.

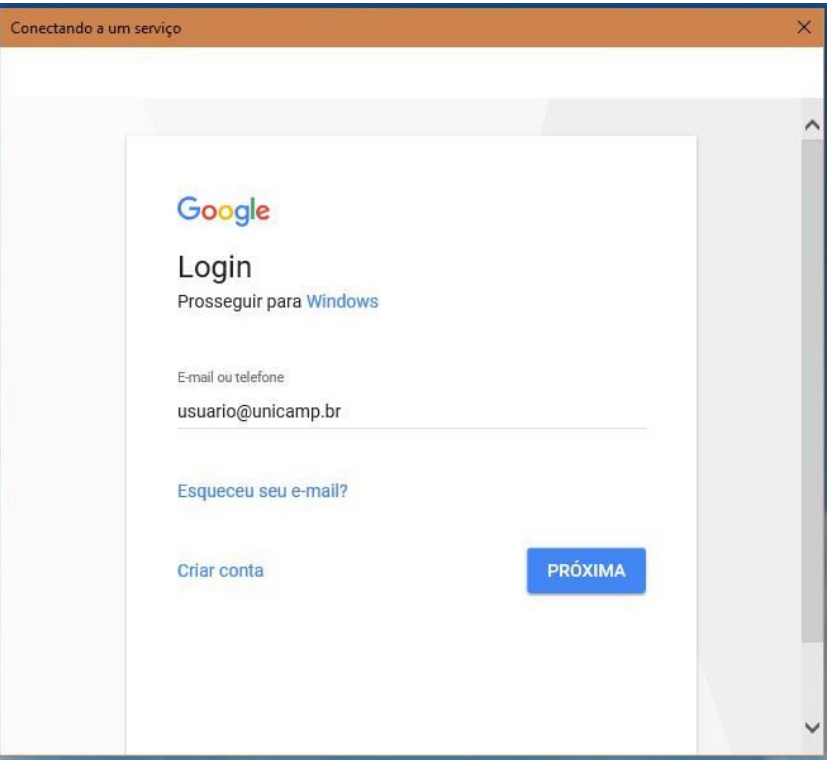

Será solicitado que digite o seu usuário e senha do SiSe para validar a configuração do e-mail.

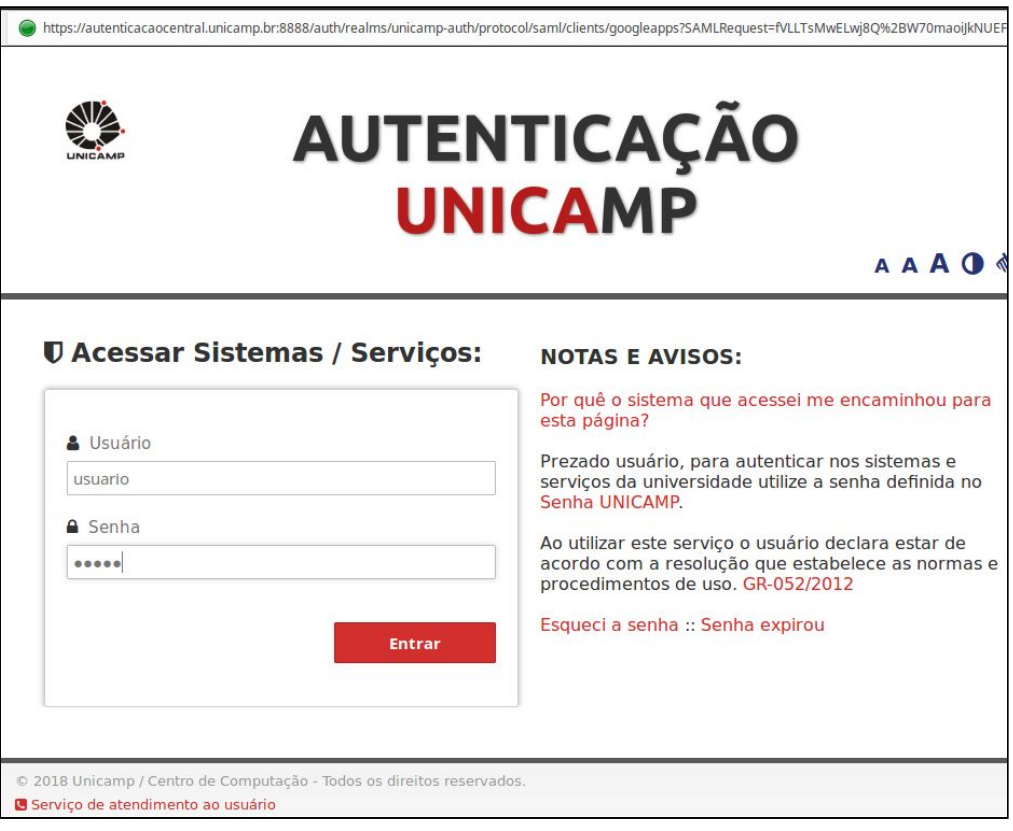

Após validar seu usuário e senha, será perguntado se você está ciente que o aplicativo com o nome **Windows** quer acessar seus e-mails, clique no botão **Permitir** para concluir a configuração.

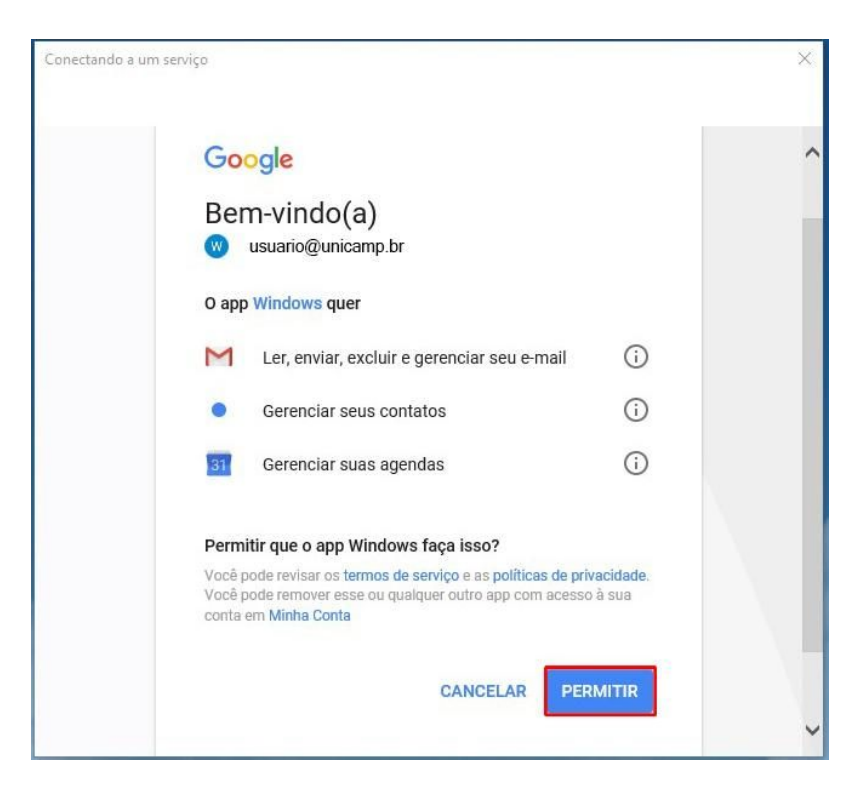

Para finalizar a configuração será solicitado um nome para a conta, entre com o seu **Nome Completo**, esse nome será usado no envio de novas mensagens de e-mail.

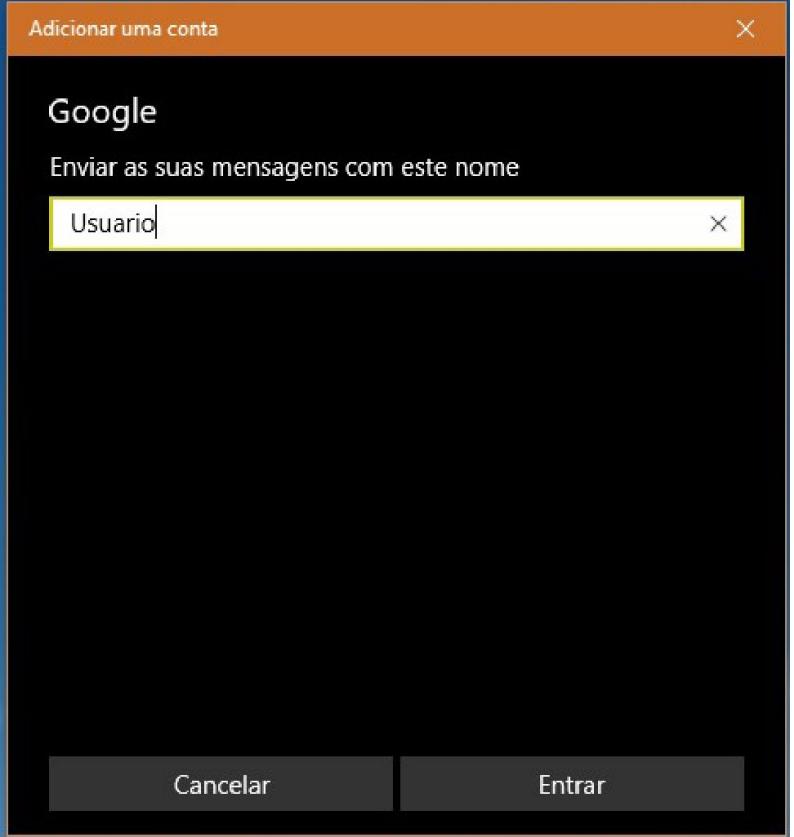